## **Gestió d'FCT en ITACA**

#### [\(En castellano más adelante\)](#page-3-0)

La gestió de la FCT a ITACA té algunes particularitats que justifiquen la creació d'una guia específica. En este manual s'expliquen breument les qüestions més significatives a tindre en compte. Des de Centre>Menú principal>Grupo>Seleccionar grup pestanya Gestió FCT s'accedix a la pantalla que permet gestionar la matrícula i l'accés a FCT dels alumnes del grup.

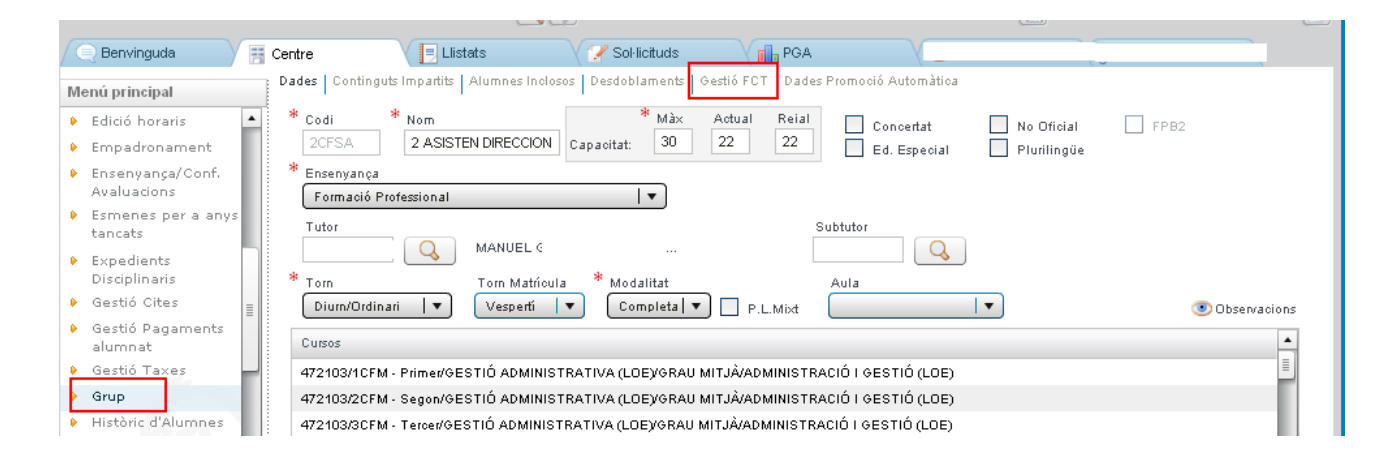

# **Com interpretar la pantalla.**

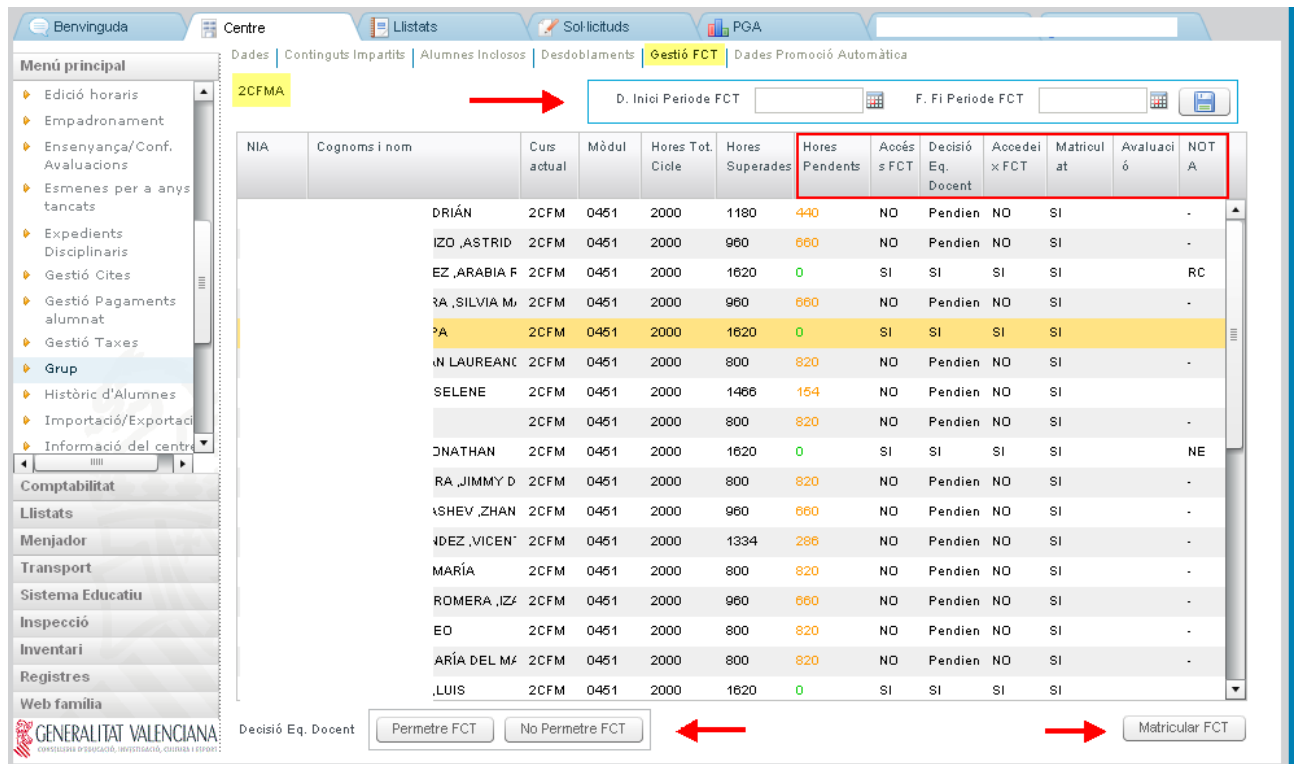

-Apareixen llistats **TOTS els alumnes del grup**, inclús els que no estan matriculats de FCT o els que ja la tenen aprovada.

-Columna **"Hores pendents"** - Per a cada alumne, calcula les hores pendents de superar respecte al total

d'hores del cicle formatiu sense tindre en compte les hores de la FCT i el Projecte si és un cicle superior. Les hores pendents es mostren en color taronja. En el cas que les hores pendents siguen zero (l'alumne ha aprovat tots els mòduls sense tindre en compte l'FCT i el Projecte ), el nombre d'hores pendents es mostrarà en color verd.

-Columna **"Accés FCT"** - Esta columna oferix el resultat del càlcul automàtic de l'accés a FCT de l'alumne. Posarà SI únicament quan l'alumne tinga 0 hores pendents.

-Columna **"Decisió Eq Docent"** - Posarà:

Pendent → Si no s'han polsat els botons Permetre/No permetre FCT SI → Quan s'ha polsat el botó Permetre FCT NO → Quan s'ha polsat el botó NO Permetre FCT

-Columna **"Accedix FCT"** - Posarà

SI → Quan l'alumne té 0 hores pendents o s'ha polsat el botó Permetre FCT NO → Quan l'alumne té hores pendents i no s'han polsat el botó Permetre FCT

-Columna **"Matriculat" -** Indica si l'alumne està matriculat.

-Columna **"Avaluació"** - Si l'alumne ha sigut qualificat en el present curs escolar de la FCT, indicarà l'avaluació en què ha sigut qualificat.

-Columna **"NOTA"** - Mostra l'última nota que tinga l'alumne en la FCT, inclosa la renúncia a convocatòria i l'exempció. Pot ser d'este curs o de cursos passats. Si mai ha tingut qualificació, mostra un guió (-)

-Botó **"Permetre FCT**" - Permet l'accés a la FCT als alumnes seleccionats. Si algun d'ells té més de 240 hores pendents, sol·licita que l'usuari confirme que està segur de permetre-li l'accés.

-Botó **"No permetre FCT"** - En el cas que l'alumne tinga hores pendents l'equip docent pot no permetre l'accés a FCT als alumnes seleccionats polsant este botó.

-Botó **"Matricular FCT"** - Permet matricular de la FCT a un alumne des d'esta pantalla. Per a això s'ha de seleccionar l'alumne posicionant-se sobre ell.

-Dates **d'Inici i Fi de període FCT** – Estes dates, que no són obligatòries, s'han d'omplir per a indicar ÚNICAMENT l'inici i fi del primer període de realització de la FCT, que generalment coincidix amb el moment en què la major part del grup estiga realitzant les pràctiques. Durant este període no estarà disponible per a marcar la casella de "Classe impartida pel titular" ni des del mòdul de secretaria ni des del mòdul docent. A més, durant eixe període les hores del grup no seran comptabilitzades als informes mensuals per a l'FSE

Per al cas de FPB amb Unitats Formatives de FCT, en la pantalla es visualitzarà una línia per cada unitat formativa i una altra per a la FCT. Per tant cada alumne apareix 3 vegades.

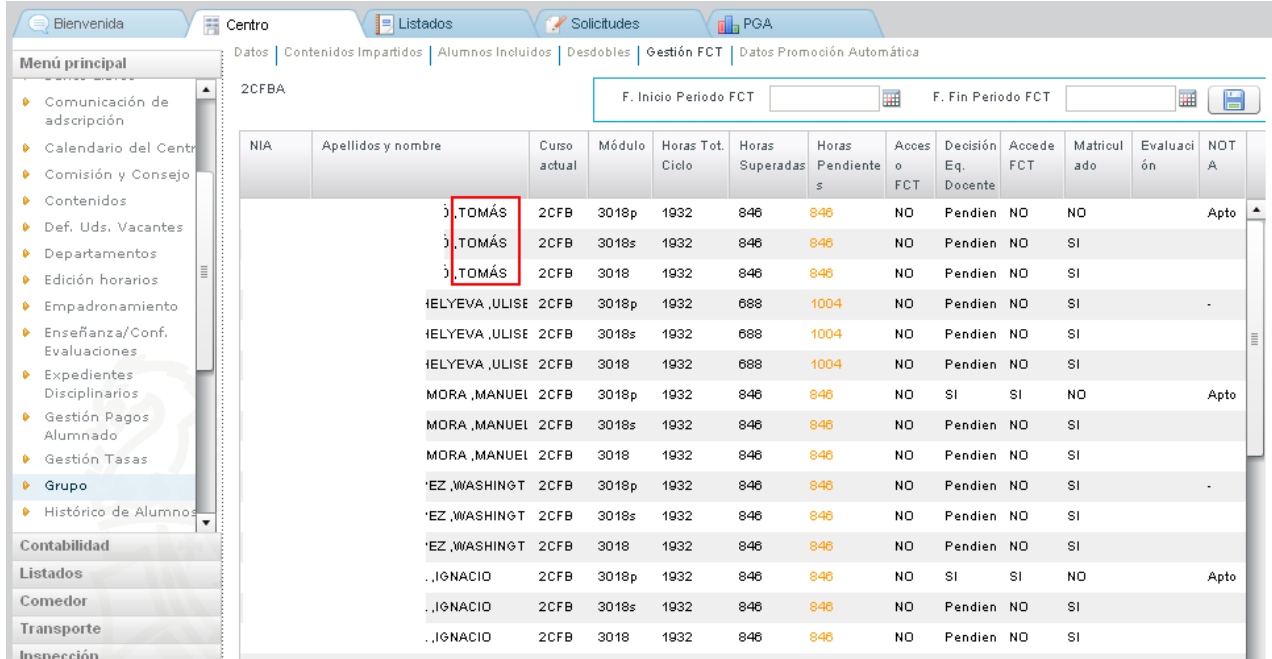

L'accés a l'FCT es fa per a la matrícula de l'alumne. No és possible permetre-ho de forma diferenciada per a cada unitat formativa o FCT total.

## **Permetre l'accés a FCT des de la matrícula de l'alumne:**

En el cas que el sistema no responga des de la pantalla de Gestió de FCT, és possible permetre l'accés a FCT des de la matrícula de l'alumne. Este procediment pot utilitzar-se en casos excepcionals.

1.- Des de Centre>Menú Principal>Alumnado>Gestió de continguts

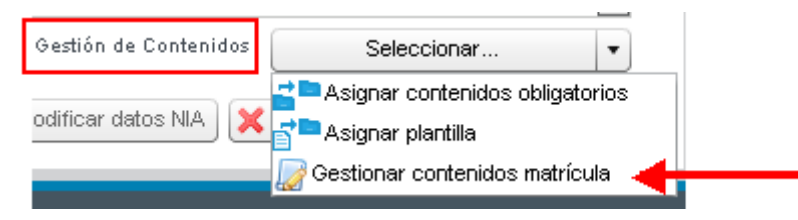

2.- Polsar el botó Canviar continguts matriculats:

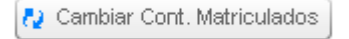

3.- Des d'Ajustos de mòduls polsar "Permetre cursar FCT"

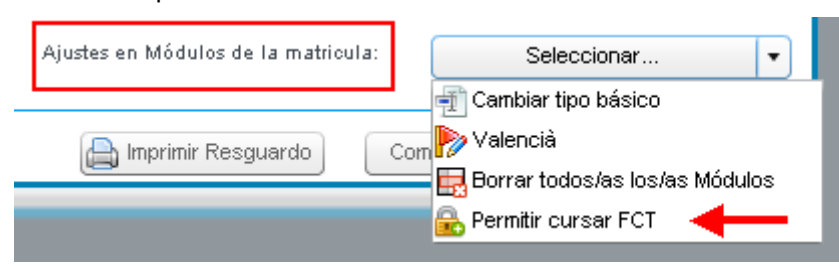

4.- Polsar Assignar i després Guardar

## <span id="page-3-0"></span>**Gestión de FCT en ITACA**

La gestión de la FCT en ITACA tiene algunas particularidades que justifican la creación de una guía específica. En este manual se explican brevemente las cuestiones más significativas a tener en cuenta. Desde Centro>Menú principal>Grupo>Seleccionar grupo pestaña Gestión FCT accede a la pantalla que permite gestionar la matrícula y el acceso a FCT de los alumnos del grupo.

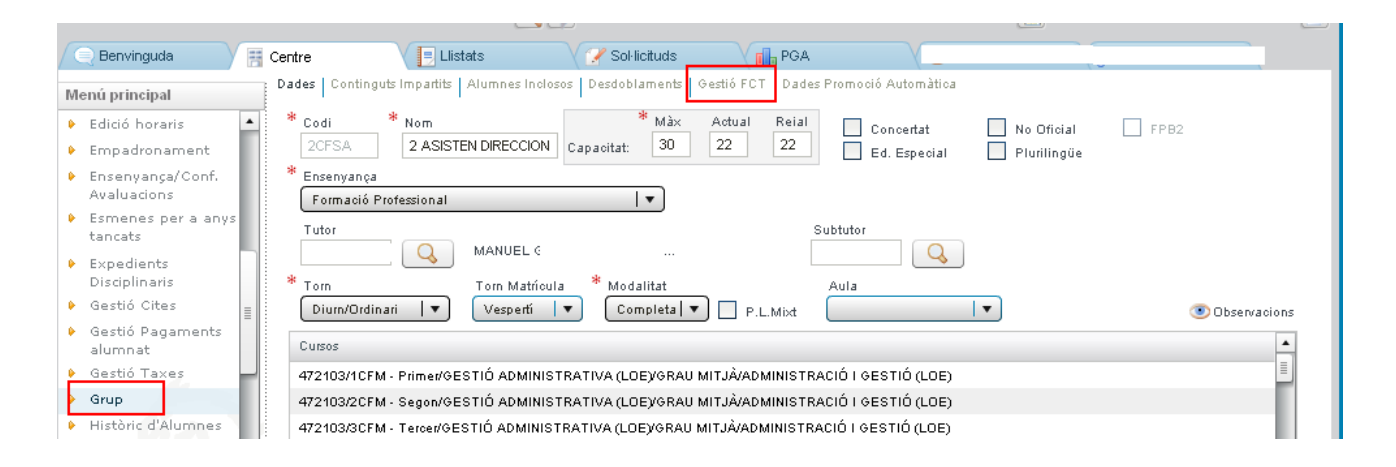

## **Cómo interpretar la pantalla.**

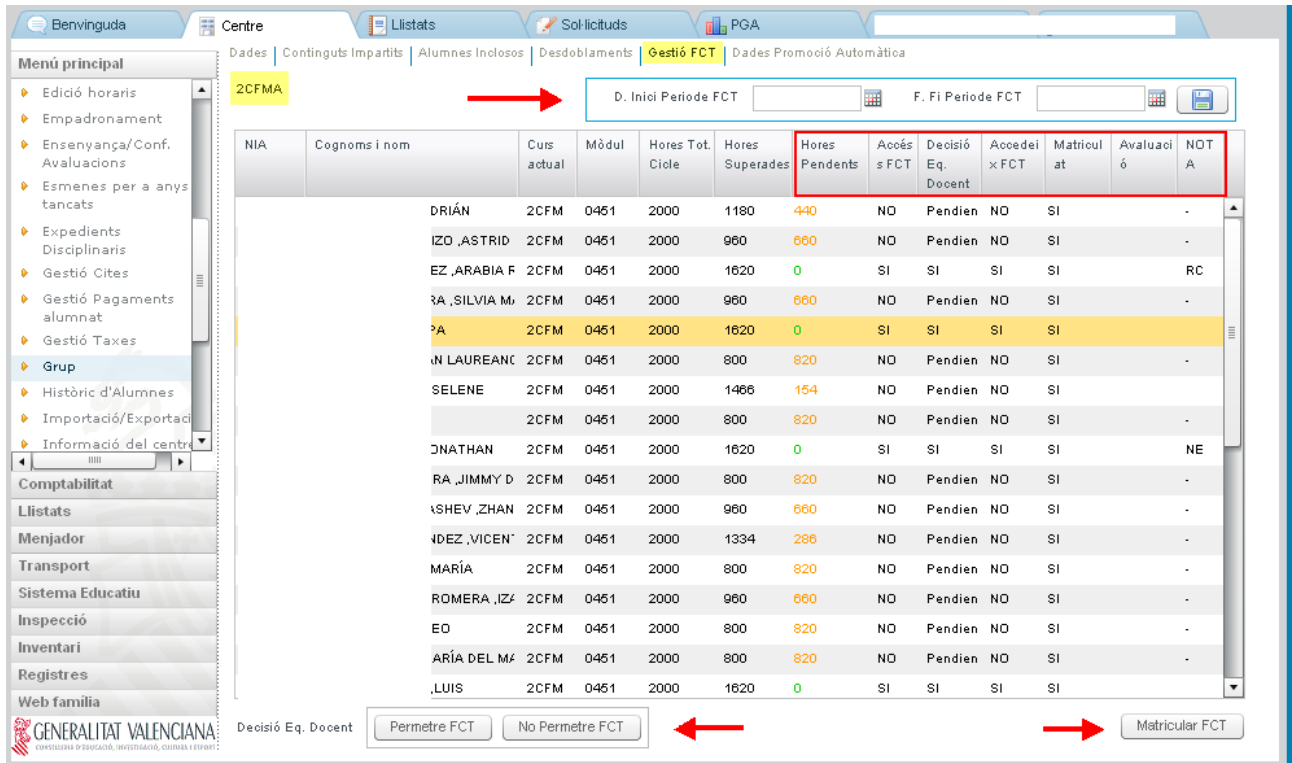

- Aparecen listados **TODOS los alumnos del grup**o, incluso los que no están matriculados de FCT o los que ya la tienen aprobada.

- **Columna "Horas pendientes"** - Para cada alumno, calcula las horas pendientes de superar respecto al total de horas del ciclo formativo sin tener en cuenta las horas de la FCT y el Proyecto si es un ciclo

superior. Las horas pendientes se muestran en color naranja. En caso de que las horas pendientes sean cero (el alumno ha aprobado todos los módulos sin tener en cuenta la FCT y el Proyecto), el número de horas pendientes se mostrará en color verde.

- **Columna "Acceso FCT"** - Esta columna ofrece el resultado del cálculo automático del acceso a FCT del alumno. Pondrá SI únicamente cuando el alumno tenga 0 horas pendientes.

- **Columna "Decisión Eq Docente"** - Pondrá:

Pendiente → Si no se han pulsado los botones Permitir/No permitir FCT SI → Cuando se ha pulsado el botón Permitir FCT NO → Cuando se ha pulsado el botón NO Permitir FCT

- **Columna "Accede FCT"** - Pondrá

SI → Cuando el alumno tiene 0 horas pendientes o se ha pulsado el botón Permitir FCT NO → Cuando el alumno tiene horas pendientes y no se han pulsado el botón Permitir FCT

- **Columna "Matriculado" -** Indica si el alumno está matriculado.

- **Columna "Evaluación"** - Si el alumno ha sido calificado en el presente curso escolar de la FCT, indicará la evaluación en la que ha sido calificado.

- **Columna "NOTA"** - Muestra la última nota que tenga el alumno en la FCT, incluida la renuncia a convocatoria y la exención. Puede ser de este curso o de cursos pasados. Si nunca ha tenido calificación, muestra un guión (-)

- **Botón "Permitir FCT**" - Permite el acceso a la FCT a los alumnos seleccionados. Si alguno de ellos tiene más de 240 horas pendientes, solicita que el usuario confirme que está seguro de permitirle el acceso.

- **Botón "No permitir FCT"** - En caso de que el alumno tenga horas pendientes el equipo docente puede no permitir el acceso a FCT a los alumnos seleccionados pulsando este botón.

- **Botón "Matricular FCT"** - Permite matricular de la FCT a un alumno desde esta pantalla. Para ello se debe seleccionar al alumno posicionándose sobre él.

- **Fechas de Inicio y Fin de periodo FCT** – Estas fechas, que no son obligatorias, se deben cumplimentar para indicar ÚNICAMENTE el inicio y fin del primer periodo de realización de la FCT, que generalmente coincide con el momento en que la mayor parte del grupo esté realizando las prácticas. Durante este periodo no estará disponible para marcar el check de "Clase impartida por el titular" ni desde el módulo de secretaría ni desde el módulo docente. Además durante ese período las horas del grupo no serán contabilizadas en los informes mensuales para el FSE.

Para el caso de FPB con Unidades Formativas de FCT, en la pantalla se visualizará una línea por cada unidad formativa y otra para la FCT. Por tanto cada alumno aparece 3 veces.

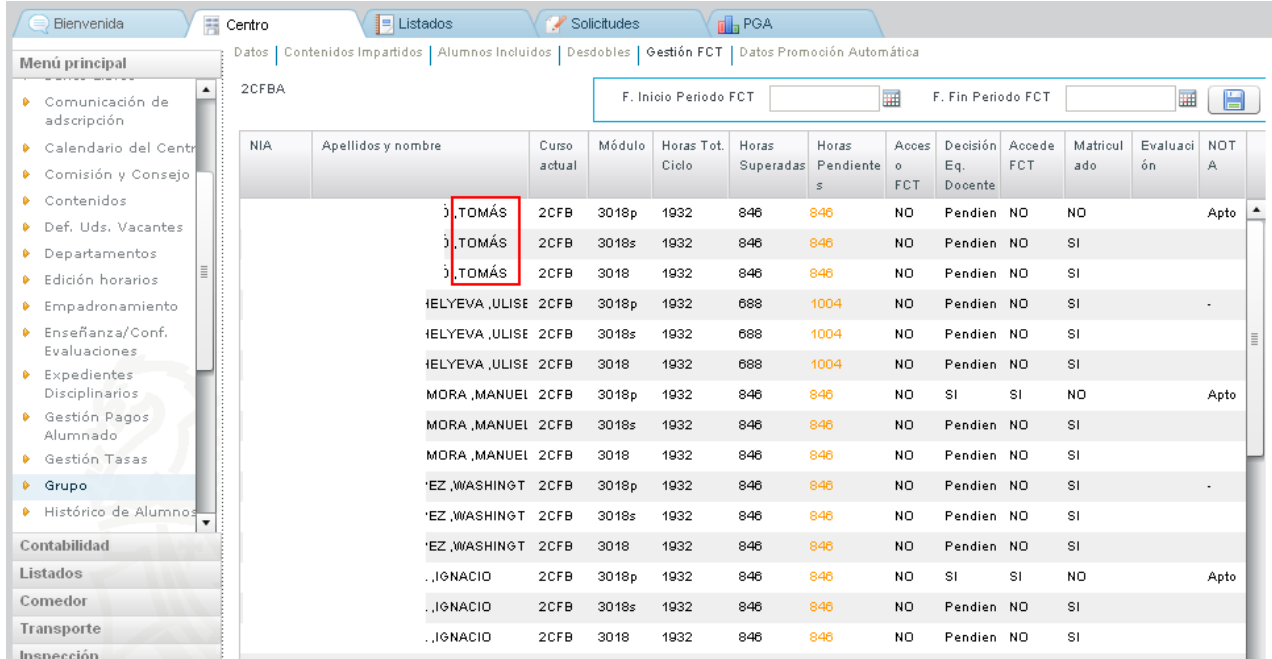

El acceso a la FCT se hace para la matrícula del alumno. No es posible permitirlo de forma diferenciada para cada unidad formativa o FCT total.

## **Permitir el acceso a FCT desde la matrícula del alumno:**

En caso de que el sistema no responda desde la pantalla de Gestión de FCT, es posible permitir el acceso a FCT desde la matrícula del alumno. Este procedimiento puede utilizarse en casos excepcionales.

1.- Desde Centro>Menú Principal>Alumnado>Gestión de contenidos

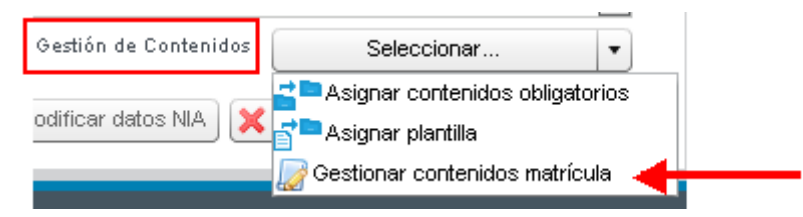

2.- Pulsar el botón Cambiar contenidos matriculados:

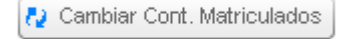

3.- Desde Ajustes de módulos pulsar "Permitir cursar FCT"

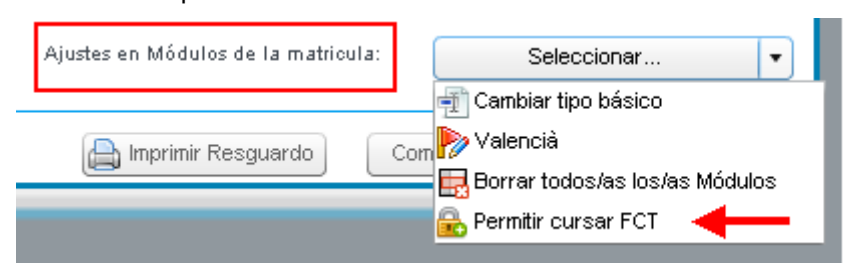

4.- Pulsar Asignar y después Guardar